Reef Depth Spectrum System

# SPECTRA SP200 USER'S GUIDE

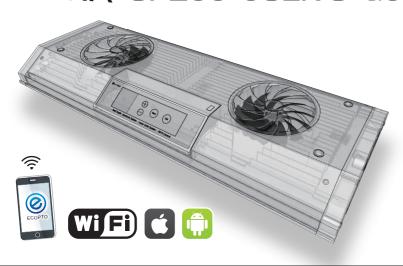

•Reef Depth Spectrum 0-30M Easy Setting (Keep the Wavelength Intensity)

- •Uniform PPFD Distribution (New V-Beam Reflector)
- ●Real Lunar ●Thunder ●Smartphone APP (iOS/Android)
- ●Router Connection ●WiFi Synchronous ●OLED Operation
- •Variable Drive (1-2-3W) •Big FAN &FAN Cover
- ●LED×70 Emitters (74Chips) ●8 Channel Independence Dimmable
- •Thermal Protection (Abnormal Temperature Detection & Emergency Stop)

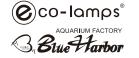

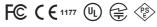

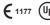

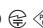

FCC ID: 2AC7Z-ESPWROOM02 R 206-000519

[1]

# Checking Accessories User's Guide Time Table Paper

### Name of each part

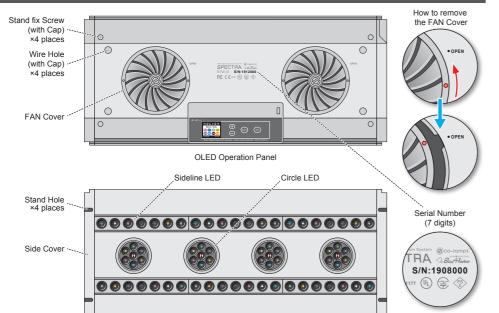

#### Reef Depth Spectrum 0-30M Easy Setting (Keep the Wavelength Intensity)

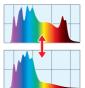

Regardless of the mode, using "Simple Dimming" allows you to easily set a realistic underwater spectrum at 1M intervals without the need for complex channel dimming by simply selecting a water depth of 0 to 30M. This makes it easy to reproduce the light environment of a wide range of photosynthetic organisms from freshwater to coral reefs. In addition, Power % is automatically assigned to maintain the peak wavelength intensity over the entire depth of the water, thus preventing the water depth and light intensity from reversing. Of course, with "Expert Dimming", dimming can be set for each wavelength.

#### Uniform PPFD Distribution (New V-Beam Reflector)

By adopting a "newly developed V-beam reflector", "uniform distribution characteristics of light intensity" have been achieved in a high level. This eliminates unevenness in the amount of light around and directly under the lighting, overcoming the weaknesses of conventional machines, where the coral directly under the lighting burns and the surrounding area falls short of the amount of light

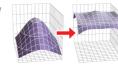

#### Feature 3 Real Lunar & Thunder

Realistic phenomena can be reproduced with the "Lunar function" that can set the moonlight effect from full moon to new moon and the "Thunder schedule function" that can set up to 3 lightning effects. In both cases, the water depth spectrum can be set.

#### Feature 4 Smartphone APP

High-functional smartphone APP "ECOPTO-SP" that realizes graphical operation is available for iOS and Android. Available from APP Store /

#### Router Connect & WiFi Synchro

In addition to general "Direct WiFi", "Router WiFi" that can be used simultaneously with the Internet is also available for WiFi communication between the smartphone and the device. It also has a sync function using WiFi communication.

# Feature 7

#### Variable Drive (1-2-3W)

The drive power of the LED emitter can be switched to 3 levels of 1W / 2W / 3W, so the light intensity can be varied in 3 levels without changing the setting of the dimming timer or the installation height.

### **OLED Operation**

All functions that can be operated with a smartphone APP can be directly operated on the OLED panel of the main unit. Therefore, even if there is no smartphone, all functions can be operated on the main unit.

#### Big FAN & FAN Cover Feature 8

Two large fans responsible for heat dissipation of up to 200W are installed on the top, preventing the intrusion of salt from the water surface, reducing the failure rate, and the fan cover preventing dust ingress is removable so it can be washed with water.

#### [2]

### Installation method 1. When hanging from the ceiling using a wire.

- 1. Remove the cap on the top of the main unit and tighten the Wire Fixing Bracket
- 2. Determine the balance between the front and back of the wire, and tighten the Wire Fixing Knob
- 3. Use a hexagon wrench to tighten the Loop **Bracket Screw**

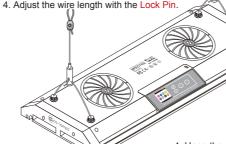

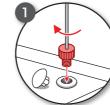

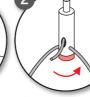

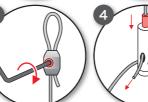

- 4. Hang the wire loop on the ceiling hook.
- 5. Connect the main unit and the power adapter before turning on the power.

#### Installation method 2. When installing in a water tank using a tank bracket.

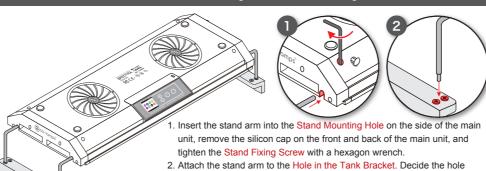

- 3. As a precaution, cover the aquarium and carefully place it on the aquarium.
- 4. Connect the main unit and the power adapter before turning on the power.

#### **Product Specifications**

| Model             | SPECTRA SP200                         | Operation      | Main unit APP(Android/iOS)                                                                                                    |  |
|-------------------|---------------------------------------|----------------|----------------------------------------------------------------------------------------------------|--|
| Size/Color        | 18 inch / Black, Silver               | Mode           | Auto Manual Thunder Demo (Synchro)                                                                                               |  |
| Power Consumption | 200W (max)                            | Depth          | 0~30m (1m Step) ※Adjustable                                                                                                    |  |
| Power Source      | AC100-240V 50/60z                     | Wavelength     | UV 405~410nm                                                                                                    |  |
| Size              | W470×D200×H41mm                       | Accuracy       | Violet 430~435nm DeepBlue 450~455nm Blue 470~475nm Cyan 495~500nm DeepRed 660+680nm CoolWhite 7000~8000K NeutralWhite 4000~4500K |  |
| Weight            | 2.9 kg (GROSS 5.5 kg)                 | (8 Channel)    |                                                                                                    |  |
| LED Emitter       | Cree LITE-ON Epileds                  |                |                                                                                                    |  |
| Beam Angle        | 80° V-Beam Reflector                  |                |                                                                                                    |  |
| Moniter           | OLED Panel                            | Enable Switch  | UV DeepRed                                                                                                    |  |
| Radio waves       | WiFi IEEE802.11b/g/n                  | Variable Drive | 1W(70W) 2W(140W) 3W(200W)                                                                                                    |  |
| MIC               | R206-000519(Japan)                    | Natural Effect | Depth Spectrum Lunar Thunder                                                                                                    |  |
| Safty standard    | PSE(Japan)                            | Accessories    | Stand-kit Wire-kit                                                                                                    |  |
| •                 | · · · · · · · · · · · · · · · · · · · |                | · · · · · · · · · · · · · · · · · · ·                                                                                            |  |

\*\*Product specifications are subject to change without notice.

# Default Setting (Factory Setting)

#### Auto Setting Initial Value

#### Default Value for each Setting Menu

| Point    | Time  | Power | Depth | Manual Setting  | -10M 100%            |  |  |
|----------|-------|-------|-------|-----------------|----------------------|--|--|
| Point 1. | 05:00 | 00%   | -15M  | Auto Setting    | Defaul               |  |  |
| Point 2. | 07:00 | 30%   | -15M  | Lunar Setting   | OFF 2019/01/01 18:00 |  |  |
| Point 3. | 08:00 | 60%   | -10M  |                 | 06:00 10% 10% -10M   |  |  |
| Point 4. | 10:30 | 85%   | -10M  | Thunder Setting | OFF 2019/01/01 3     |  |  |
| Point 5. | 13:30 | 85%   | -5M   |                 | 06:00 4 10% -10M     |  |  |
| Point 6. | 16:00 | 60%   | -10M  | Option          | UV : ON              |  |  |
| Point 7. | 17:00 | 30%   | -10M  |                 | DeepRed : ON         |  |  |
| Point 8. | 19:00 | 00%   | -15M  |                 | 2W Drive             |  |  |
| [3]      |       |       |       |                 |                      |  |  |

[6]

#### Precautions for installation

Re sure to connect the main unit and the power adapter before turning on the power.

Never connect or disconnect the power plug with wet hands.

Be sure to remove the power plug before installing. Also, be sure to cover the water tank when installing.

This product is for indoor use only. Never use it outdoors.

This product is not waterproof, so do not use it in an abnormally high humidity environment. Also, install it so that it will not be exposed to water in the aquarium. If it gets wet, wipe it off immediately. Cover the aquarium if necessary. Also, never place a wet object on the top.

This product requires air permeability around it for heat dissipation. When enclosing the surrounding area, be sure to provide a vent and ventilate with a fan. Never use the product in an enclosed space or at high temperatures (above 35°C). In addition, this product exhausts with a fan for heat dissipation, so do not block the fan cover or the front / rear / right / left exhaust ports

### Handling precautions

Inplug the power plug when working on the aquarium.

Since this product is a precision instrument, do not subject it to strong impact or drop it.

Since this product gets hot during operation, be careful not to get burned during operation.

Use a vacuum cleaner to periodically remove the dust from the fan cover. The fan cover can be removed and washed.

1 If the main unit is in off mode and the LCD screen is flashing, it is due to thermal protection. Improve the dust accumulation on the fan cover, the ambient temperature and air permeability, and then press any button to recover

This product's LED light is very strong and contains a lot of blue light and ultraviolet light components that adversely affect vision, so do not stare at the light. There is a risk of vision loss and blindness

⚠ Do not place the product on the floor or block the light-emitting surface while the product is on. If the light-emitting surface blocked, it becomes very hot, causing obstacles and the lens cover to melt or burn, and in the worst case, may cause a

no not disassemble or modify this product. It may cause accidents, injuries and malfunctions and will void the warranty. If repairs are necessary, be sure to ask the store where you purchased the product.

In the unlikely event that this product fails or malfunctions, stop using it immediately and ask the place of purchase for inspection and repair. If you continue to use it as it is, the symptoms will worsen and it may cause a serious failure.

#### Contact Us

If you have any inquiries regarding malfunctions, or repairs, please contact the place of purchase.

# Operation method: Execution mode / Menu selection

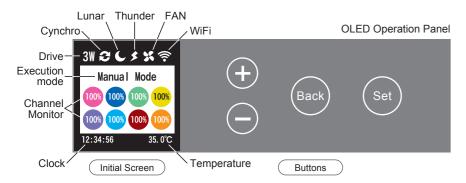

- \* The screen automatically turns off after 5 minutes of inactivity (to prevent screen burn)
- \* If the screen flashes, check the temperature of the main unit. If it is hot, read [6] Handling precautions and take appropriate action. If there is no abnormality in the temperature, press any button to restore it and watch the situation (possibility of malfunction)

#### Channel content

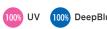

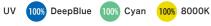

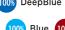

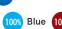

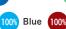

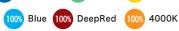

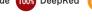

Execution mode

# Operation 1

Press (+)(-) on the initial screen to switch

**Auto Mode** Auto program execution Manual Mode Forced lighting **Demo Mode** Demo operation **Thunder Mode** Lightning demonstration **OFF Mode** Lightnig stop

## Operation 2

Menu selection

Press (Set) on the initial screen.

Select the item with (+)(-) and press (Set).

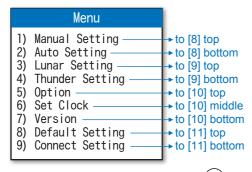

To return to the initial screen, press (Back).

# [7] [10]

### Operation method: Option setting

Option Setting Menu

Drive : 2W UV : ON DeepRed : ON Use (+)(-) to items move or values up/down, and (Set) to select or decide.

intensity in 3 steps without changing the installation height or dimming settings of the main unit.

In addition, only "UV" and "DeepRed" can be temporarily stopped without changing the dimming setting.

By changing "Drive", you can increase or decrease the overall light

### Operation method: Clock setting

Clock Setting Menu

Date: 2019/01/01 Time : 00:00:00

Use (+)(-) to items move or values up/down, and (Set) to select or decide. Set the date "Date" and time "Time".

#### Operation method: Version information

Version Information

Firmware : SP200 V3. 5. 11

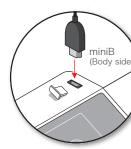

Windows7/MacOS10 or higher recommended You can update the firmware by connecting SPECTRA to a Windows or Mac computer with a miniB USB cable.

1. If you turn on the power while pressing (Set) on the main unit, it will start in storage memory mode. \*\* The screen remains dark.

Latest Version V3.5.11 (As of 2023.4.29) 2. Connect the main unit and the computer with a mini USB cable. ※ Charging cable is not available.

- 3. If it is recognized as an external memory, copy and save the latest firmware file in it and disconnect the USB cable
- 4. Unplug the power plug of the main unit, wait about 5 seconds, and then turn on the power again, the firmware will be automatically
- 5. After starting, check if the version information has been updated. (If it does not update, check the file and try again)
- \* Contact the shop of purchase for the latest firmware.

#### Operation method: Manual Setting

#### Dimming method selection

1) Simple Setting 2) Expert Setting

#### → 1 Simple Dimming

Power : 100%

# Depth: 10M

Use (+) to items move or values up/down, and (Set) to select or decide.

- % When changing the water depth with Simple Dimming, the Power % is automatically optimized by the wavelength intensity holding function, so adjust the power later if necessary.
- \* If the optional UV or DeepRed enable switches are OFF, they will not light even

% Points are always sorted in order of time, and if you change the time, it will be

easy to lose sight of the point you just operated. Therefore, after creating a

% When changing the water depth with Simple Dimming, the Power % is

schedule in a separate timetable in advance, once deleting all existing points

with "Delete Point", and adding points in order of earlier time with "Add Point" is

automatically optimized by the wavelength intensity holding function, so adjust

% If the optional UV or DeepRed enable switches are OFF, they will not light even

#### Power : 100% • UV : 100% : 100% Violet • DeepBlue : 100% Blue : 100% Cyan : 100% DeepRed : 100% 8000K : 100% 4000K : 100%

#### Operation method: Auto setting

#### Auto Setting Menu

- 1) Time Table 2) Add Point
- 3) Delete Point

certain, work is sure.

the power later if necessary.

1. Repeat operation for all stages.

2. Use "Add Point" to add a stage

Use "Delete Point" to delete the stage.

- 1 Timetable selection →
- 1) Point 1. (05:00) 2) Point 2. (07:00) 3) Point 3. (08:00)
- Point selection → Dimming method selection
- 1) Simple Setting 2) Expert Setting
  - → 1 Simple Dimming

→ 2 Expert Dimming

Use (+)(-) to items move or values up/down, and (Set) to select or decide. Time 06:00 Power: 100% Depth: 10M

• 4000K

#### → 2 Expert Dimming

Time : 06:00 : 100% Power UV 100% Violet 100% • DeepBlue : 100% Blue 100% Cyan 100% DeepRed : 100% 100% 8000K

: 100%

# [8] [11]

### Operation method: Default setting

### **Default Setting**

Use (+)(-) to items move or values up/down, and (Set) to select or decide. Reset : No

Setting "Reset" to Yes will reset to the factory default.

- \* If you reset while using the smartphone APP, the WiFi connection will be disconnected during the restart. If it does not connect automatically, operate the
- $\ensuremath{\%}$  If you reset when the connection settings are changed, there may be cases where the WiFi connection cannot be restored due to changes in the light ID or IP address. In that case, review the connection settings as necessary and reconnect the smartphone

Use (+) to items move or values up/down, and (Set) to select or decide.

Confirm WiFi name and password

At first, "Last 3 digits of serial number" is registered in "Light ID". And

WiFi name is "SP200-" + "Light ID". In addition, "12345678" is

registered in "Password". Any of these can be changed freely.

#### Operation method: Connect Setting

#### Connect Setting Menu

See [3] Default settings (factory

default settings) for the default

settings (factory default settings)

Mode : Master Have AP : No Smart Config: No Reset : No

Light ID: 000 Password: 12345678 Connect : No IP: 192. 168. 0. 1 WiFi name: SP200-000

"Smart Config" "Reset" "Connect" These items return to No after Yes execution, but it is not abnormal

The sync function can synchronize up to 5 units including the master unit also counted as 1 unit. If "Reset" → Yes is tried when WiFi

connection is not successful, because "Light ID" will be reset, resetting is If the IP is 0.0.0.0, because IP

acquisition has failed in the previous

operation, so retry the operation

Operation 1

Sync setting method (Synchronizing multiple units)

Slave unit Connect Setting (No setting is required on the Master unit)

#### 1. Set "Mode" to Slave.

2. Register the Light ID of the Master unit in "Light ID".

- 3. Set "Connect" to Yes.
- \* It may take a few seconds to start synchronization. If it does not sync well, check the Light ID and try "Connect"  $\rightarrow$  Yes again.

#### Canceling way the synchro setting Required to return to 1. Change "Mode" back to Master.

- 2. Register any number in "Light ID". 3. Set "Connect" to Yes.

#### Operation method: Lunar Setting

### Lunar Setting Menu

Lunar : OFF FullMoon: 2019/01/01

Begin Time : 18:00 End Time : 06:00 Gain : 10% Power: 10% Depth: 10M

When Gain & Power :10% (initial value)

- Moonlight per Lunar cycle Fullmoon = 10% × 10% × 100% = 1% Halfmoon =  $10\% \times 10\% \times 50\% = 0.5\%$ New moon =  $10\% \times 10\% \times 0\% = 0\%$
- Moonlight Illuminance per Drive 3W Drive = 50~160 lx 2W Drive = 30~100 lx 1W Drive = 20~70 Ix

# Use (+)(-) to items move or values up/down, and (Set) to select or decide.

1. Execution starts when "Lunar" is set to Auto or Manual. (Auto: As calendar / Manual: Specify full moon date)

- 2. It can be set to "Fullmoon" only when Manual.
- 3. Set the start time "Begin Time" and end time "End Time".
- 4. Set the gain (fine adjustment factor) to "Gain".
- 5. Set "Power" and "Depth".

#### ■Realistic moonlight example Under the conditions on the right, the illuminance at a distance of 30cm is approximately 1lx (full

| Drive 3W | Gain 1% | Power 3% | Depth 0-30M |
|----------|---------|----------|-------------|
| Drive 2W | Gain 1% | Power 5% | Depth 0-30M |
| Drive 1W | Gain 1% | Power 7% | Depth 0-30M |

- $\frak{W}$  Values less than 1% are displayed on the OLED in ".99%" format. Note that when approaching 0.01%, some LED elements will fall below the current that can be lit and will not light.
- \* Lunar Setting is executed in preference to Auto Setting.

### Operation method: Thunder Setting

#### Schedule Selection

ADD1 ADD2 ADD3

#### Thunder Effect Menu

Thunder cycle : OFF Start Date : 2019/01/01 Interval Days : 3 Start Time: 06:00

Repert: 4 Power: 10% Depth: 10M

- Use (+)(-) to items move or values up/down, and (Set) to select or decide

- 4. Set the execution interval days in "Interval Days". (0: every day)
- 6. Set the number of repetitions to "Repert". (2-4 blinks per time)
- 7. Set "Power" and "Depth".

By adding 3 Thunders of ADD1~3, you can produce more complex

[9]

[12]

#### Operation method: Smartphone APP

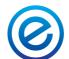

- 1. Install "ECOPTO-SP" from APP Store or Play Store.
- 2. Open the Connect Settings of SPECTRA and check the WiFi name and password. 3. Open the smartphone's WiFi screen and tap the WiFi name to connect with a password.

#### **ECOPTO-SP**

- ※ It does not support 5GHz band WiFi (11ac / n / a). Please use the 2.4GHz band (11b / g / n). \* If authentication fails with a WiFi connection, check the password and try to connect again.

or "Reset" → Yes in the connection setting of the device or "Reset" → Yes in the default setting. APP has the same operability as the main unit, and

#### Operation 2

Operations way on the Connect Setting screen

# 1. Set the main unit's Connect Settings as follows.

"Mode"  $\rightarrow$  Master "Have AP"  $\rightarrow$  No \* These are initial values 2. Set "Direct WIFI" to ON. ("Router WIFI" will be OFF)

# Direct WIFI Router WIFI

Devices

192.168.0.5

Search

X

#### WiFi connection via Router When operating with a WiFi connection via a Router

- 2. Set "Router WIFI" to ON. ("Direct WIFI" will be OFF)
- 3. Tap Search and enter your router password.
- 4. Set "Have AP" and "Smart Config" to Yes in the main unit Connect Setting. (Start syncing with smartphone via router ...)
- unit, and the IP is added to the connection list "Devices" in the APP.
- and more it can upload / download settings. ← Swipe menu

% If synchronization fails, make sure "Mode" is Master and try again. If that doesn't work, try "Connect"  $\to$  Yes, or try "Reset" → Yes and try again.

- 1. Select "ADD1". 2. Execution starts when "Thunder cycle" is set to ON.
- 3. Set the execution start date in "Start Date"
- 5. Set the execution start time in "Start Time"
- Thunder effects.
  - \* Thunder Setting is executed in preference to Lunar Setting.

- 4. Start **ECOPTO-SP** and perform operations.

Operation '

Other than Connect Settings

the graph is easy to see and use.

# Normal WiFi connection When operating with direct WiFi connection

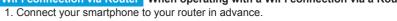

- (The search for the device starts via the router...)
- 5. If synchronization is successful, Success! Is displayed on the main
- 6. When it swipe the added IP to the left, it can change the device name,

1. Set "Direct WIFI" back to ON. ("Router WIFI" will be OFF)

2. Return "Have AP" to No in the Connect Setting of the main unit.